# How to use Confluence

- 1. Getting started
- 2. Retrieving forgotten password
- 3. Navigating the Confluence platform (Technical Working Group)
- 4. Posting comments
  - a. Comments on a page
  - b. Inline comments
- 5. Adding attachments
- 6. Editing pages
- 7. Switching on and off email notifications

### 1. Getting started

- 1. Once you receive an email that your new account is ready, please click on the link to go to the site.
- 2. Your username will be your email address
- 3. The link will take you to a page where you can set your password
- 4. Once you are logged in, click on Spaces in the menu bar at the very top of the screen and select Technical Working Group on Disaster-related Statistics in Asia and the Pacific (TWG)

## 2. Retrieving forgotten password

- 1. If you forget your password, simply click on the Forgot your password? link from the login page.
- 2. In the 'Forgot Your Password?' page provide your email address and click Send it to me.
- 3. Click the Reset Password link in your email and follow instructions on the screen.

# 3. Navigating the Confluence platform (Technical Working Group)

To get to the main page for the Data Integration Community of Practice, click on **Spaces** in the menu bar at the very top of the page and click **Technical Working Group on Disaster-related Statistics in Asia and the Pacific** (see below).

| BESCAP Asia-Pacific Statistical Com | Spaces 🗸         | People       | Questions    | Polls         | Tag      |   |
|-------------------------------------|------------------|--------------|--------------|---------------|----------|---|
| Technical Working Group on          | board 2          | RECENT SPAC  | ES           |               |          |   |
| Disaster-related<br>Asia and the Pa | Inc              | 🗙 Technic    | cal Working  | g Group on Di | saster-r |   |
|                                     | Created by Admin | 🗶 Data In    | ntegration ( | Community of  | Practice |   |
| )) Blog                             | created by Admin | Space direc  | ctory        |               |          |   |
| Questions                           |                  | Create space | ce           |               |          |   |
| A Tara                              |                  |              |              |               |          | _ |

To go to a specific page within the space use the list of pages in the sidebar to the left (see below).

| Technical Working Group on<br>Disaster-related Statistics in<br>Asia and the Pacific (TWG) |  |  |  |  |  |  |  |  |  |
|--------------------------------------------------------------------------------------------|--|--|--|--|--|--|--|--|--|
| 99 Blog                                                                                    |  |  |  |  |  |  |  |  |  |
| 🕲 Questions                                                                                |  |  |  |  |  |  |  |  |  |
| A Tags                                                                                     |  |  |  |  |  |  |  |  |  |
| I Boards                                                                                   |  |  |  |  |  |  |  |  |  |
| 🛱 Calendars                                                                                |  |  |  |  |  |  |  |  |  |
| PAGE TREE                                                                                  |  |  |  |  |  |  |  |  |  |
| ✓ About Us                                                                                 |  |  |  |  |  |  |  |  |  |
| Team Member                                                                                |  |  |  |  |  |  |  |  |  |
| Terms of Reference                                                                         |  |  |  |  |  |  |  |  |  |
| Resources                                                                                  |  |  |  |  |  |  |  |  |  |
| ✓ TWG Meetings                                                                             |  |  |  |  |  |  |  |  |  |
| Meeting Notes                                                                              |  |  |  |  |  |  |  |  |  |

Return to the home page by clicking on **Technical Working Group on Disaster-related Statistics in Asia and the Pacific (TWG)** at the top of the list of pages in the sidebar.

### 4. Posting comments

There are two types of comments:

- 1. Comments on a page
- 2. Inline comments on a section of text

#### a. Comments on a page

Post a comment on any page that you are currently viewing by scrolling to the bottom of the page and clicking in the Write a comment... box (see below).

| Like | e Be the first to like this |
|------|-----------------------------|
| F    | Write a comment             |
|      |                             |

Type your comment and use **Preview** to check what it will look like before posting it, **Save** once you are ready to post, or **Cancel** if you decide not to proceed.

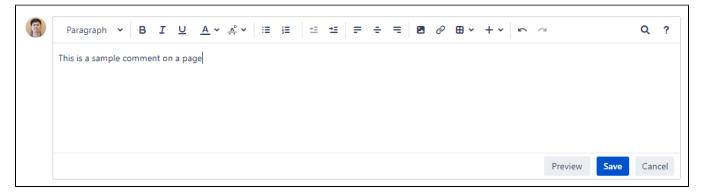

#### b. Inline comments

It is possible to comment on a particular word or section of text anywhere on the page:

- Highlight the text you want to comment on
- Click on the inline comment icon (as shown below)

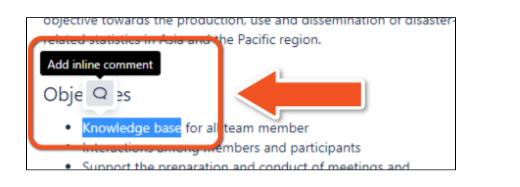

- Type your comment in the box that appears
- Click on Save to post it or the X to cancel
- Comments will appear as highlighted text and all other community members will be able to read them (see example below)

| KEY FUNCTIONS                                                                                                    |                                                                                                   |                             |  |  |
|----------------------------------------------------------------------------------------------------|---------------------------------------------------------------------------------------------------|-----------------------------|--|--|
| The objective of the Technical Working Group (hereafter, the TWG) is<br>to expand the production and dissemination of a basic range of<br>disaster-related statistics by countries through applying the DRSF.<br>Implementation of recommendations contained in the DRSF shall be<br>aligned to national priorities and shall be coherent with the<br>internationally-agreed development frameworks, particularly the | <ul> <li>1 of 1</li> <li>Ivan Busthomi</li> <li>TWG</li> <li>Resolve • Like • just now</li> </ul> | <b>Ivan Busthomi</b><br>TWG |  |  |
| Sendai Framework for Disaster Risk Reduction and the 2030 Agenda<br>for Sustainable Development.<br>Towards achieving this objective, the key functions of TWG are:                                                                                                    | Ivan Busthomi     Reply                                                                           |                             |  |  |
| <ol> <li>To provide a platform for discussion and sharing of experiences<br/>and research on development of new tools and data sources</li> </ol>                                                                                                    |                                                                                                   |                             |  |  |

### 5. Adding attachments

When adding a comment you can also upload an attachment. Click on the + symbol in the editing toolbar (see below) to Insert more content. Select from the list of options depending on what you want to share.

| P | Paragraph 🐱 | в | I U | <u>A</u> • <u>A</u> ° • | :≡ }≡ | ±= ±= = | • • • | E 🛛 🖉 | +          | ~            | Q    | ?     |
|---|-------------|---|-----|-------------------------|-------|---------|-------|-------|------------|--------------|------|-------|
|   |             |   |     |                         |       |         |       |       | Insert mor | e content    | ages |       |
|   |             |   |     |                         |       |         |       |       | \$         | Markup       |      |       |
|   |             |   |     |                         |       |         |       |       |            | Horizontal r | ule  |       |
|   |             |   |     |                         |       |         |       |       | <b></b>    | Date         |      |       |
|   |             |   |     |                         |       |         |       |       | ٢          | Emoticon     |      |       |
|   |             |   |     |                         |       |         |       |       | Ω          | Symbol       |      | _     |
|   |             |   |     |                         |       |         |       |       | 20         | User mentic  | on C | ancel |

### 6. Editing pages

You can edit pages in the site directly to add, change or delete the content (similar to a wiki or Google Docs).

Simply click on the Edit feature in the top right corner of the page (see below). If you do not see the Edit icon that means you do not have access to edit that page (please leave a comment instead).

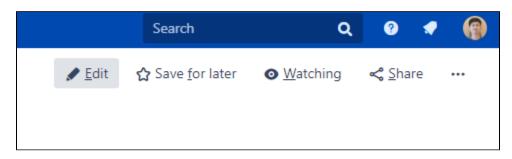

The page looks slightly different in Edit mode - the sidebar disappears, an editing toolbar appears at the top and there are buttons at the bottom of the page to **Update**, **Close** and to **Notify watchers** of what you've changed (optional - note that 'watchers' are members in the community who have opted to **Watch** the page for updates).

You can also **Preview** your changes before updating the page by clicking on the button with three dots next to Close.

| nts of the TWG at its eig | ghth session in 2022, at which |               |                                    |
|---------------------------|--------------------------------|---------------|------------------------------------|
|                           | <u></u> 11                     |               | Preview<br>View changes            |
|                           |                                |               | Revert to last published version 👻 |
| Ready to go               | What did you change?           | Notify watche | rs Update Close                    |

It is always possible to revert to previous versions so don't be too concerned about making edits.

The site administrator can also see who has done what and restore previous versions if needed.

If you think it useful, leave a comment on the page to explain what you've changed.

### 7. Switching on and off email notifications

To manage emails that are received from the Confluence platform go to Settings by first clicking on your profile picture in the upper right corner, then click the **Setting** link.

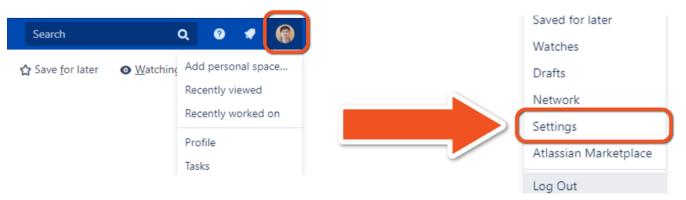

Then click on the Email link on the left and then click the Edit button at the bottom of the section. In that section, you will be able to turn on and off particular notifications, with possible option to switch them off one by one to receive no future automatic emails.

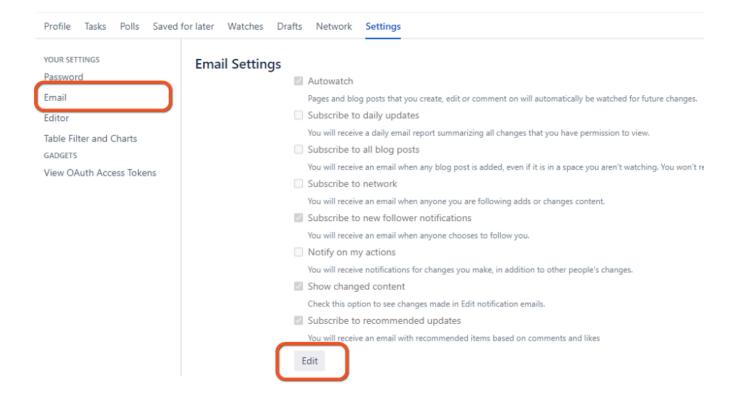

Acknowledgements: this 'how-to' guide was based on one developed by the United Nations Statistics Division.